## **How do I send a referral?**

### *Outpatient Rehab – Total Joint Replacement Referrals*

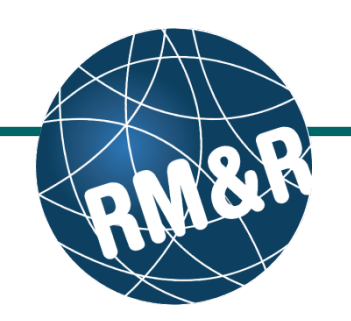

**Step 1** Viewing client: 999test999, Training<br>Date Of Birth: N/A<br>Health Card Number: No identifier Welcome, Training.<br>Acting as: TEST - Referral Sender STRATA<br>**PathWays** Assessment > Dashboard > Select Care Type > Go Back Dashboard Home Switch To Log Out Complete all tabs in the Outpatient Rehab – TJR 1 All tabs are complete. You may visit **Send and Manage Referrals**, tab <a> Referral form. Please view the '**What is an**  C Client Details C Demographics G Referral Information G Uploaded Files (0) G Send and Manage Referrals **2b outpatient rehab - Total Joint Replacement**  <sup>2</sup> Prescription Report **B** Save Last modified by User, Training at April 22, 2016 16:28 **referral form?**' guide for more details. Referral Form is Being Submitted Top O Post-Operatively ● Pre-Operatively Patient is Being Referred for OPR for: Top Knee  $\bigcirc$  Hip TKR - Requested Time Frame for 1st OPR Appointment Post Discharge Top **Step 2** ◉ Within 7 business days  $\circ$  other TKR Surgical Intervention Top Other (e.g. Additional procedures, Right - Knee Replacement O Right - Revision of Knee Implant  $\circ$ Once all tabs are complete, you have 2 options to C Left - Knee Replacement O Left - Revision of Knee Implant send the referral: Known Scheduled Date of Surgery? Top Click the **Send and Manage Referrals**  $\odot$  No Pre-Operative Anticipated Date of Discharge Top **(2a)** link in the green banner. Or  $\circ$  2-4 Days  $\circ$  other Click the **Send and Manage Referrals Primary Diagnosis** Top **(2b)** tab. ● Osteoarthritis (right)<br>○ Avascular Necrosis Osteoarthritis (left) C Rheumatoid Arthritis  $\circ$  other Viewing client: 999test999, Training<br>Date Of Birth: N/A<br>Health Card Number: No identifier Welcome, Training.<br>Acting as: <u>TEST - Referral Sender</u> PathWays™ Assessment > Dashboard > Select Care Type > Go Back | Help | Dashboard | Home | Switch To | Log Out **Step 3** *i* All tabs are complete. Client Details C Demographics C Referral Information C Uploaded Files (0) C Send and Manage Referrals Click the **Send Referral(s) (3)** link. **Active Referrals** 2 Referral History Report Service Provider Referral Date Referral Information Referral Management No Active Referrals Found **3**  $\sum$  Send Referral(s) **Step 4** Viewing client: 999test999, Training<br>Date Of Birth: N/A<br>Health Card Number: No Identifier .<br>Welcome, <mark>Training</mark>.<br>Acting as: TEST - Referral Sender STRATA PathWays™ On the resulting page, you will be shown all the Assessment > Dashboard > Select Care Type > Go Back Help Dashboard Home Switch To Log Out Training Outpatient Rehab programs that the referral can be Referral History Report Send Referrals Undate Client ↗ sent to. **4a**  $\checkmark$  Filter By Matching Additional Services Legend **4d**TJR: OP Rehab To view all available units, uncheck the '**Filter By Matching'** checkbox **(4a)**. **4b** Select all applicable programs that you would like to **4c** send the referral to. Selecting will change colour of Providence -<br>Outpatient<br>bonaedis Clinis the boxes from grey to blue **(4b)**.  $\ddot{\mathbf{e}}$ St. John's Rehab -<br>Outpatient Services You can also see further information and matching  $\bullet$ criteria for a receiving palliative care service TRI - MSK provider/organization by clicking the  $\Phi$  icon (4c). Click the **Send Referrals** button **(4d)**.

# **How do I send a referral?**

### *Outpatient Rehab – Total Joint Replacement Referrals*

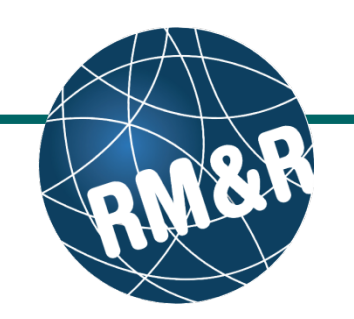

#### **Step 5**

In the resulting **Selected Destination Providers**  pop-up, enter additional comments, if desired, in the **Comments (5a)** box and click **Send Referrals (5b)** button.

#### **Step 6**

**How do I check the patient's referral status**

You will be redirected to the send and manage referrals tab. A confirmation banner **(6a)** will be displayed, confirming that your referral has been successfully sent.

You may return to send and manage referrals tab at any time to check the referral status **(6b)**.

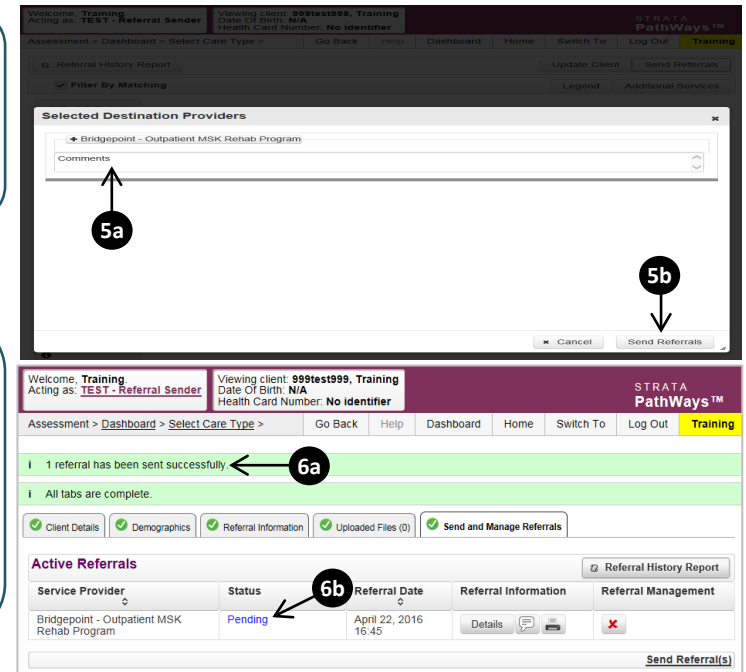

To check the referral status, you have 2 options:

- a) Via the 'Status' column in the active referrals tab see the guide: '**What is an Assessment Dashboard [Active Referrals]?'**
- b) Via the 'send and manage referrals' tab in a referral see the guide: '**How do I edit/update a referral'** and click the send and manage referrals tab.